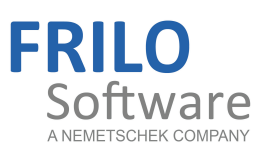

# Schornstein Stahl – S8

FRILO Software GmbH www.frilo.eu

info@frilo.eu Stand: 06.07.2015

<span id="page-0-0"></span>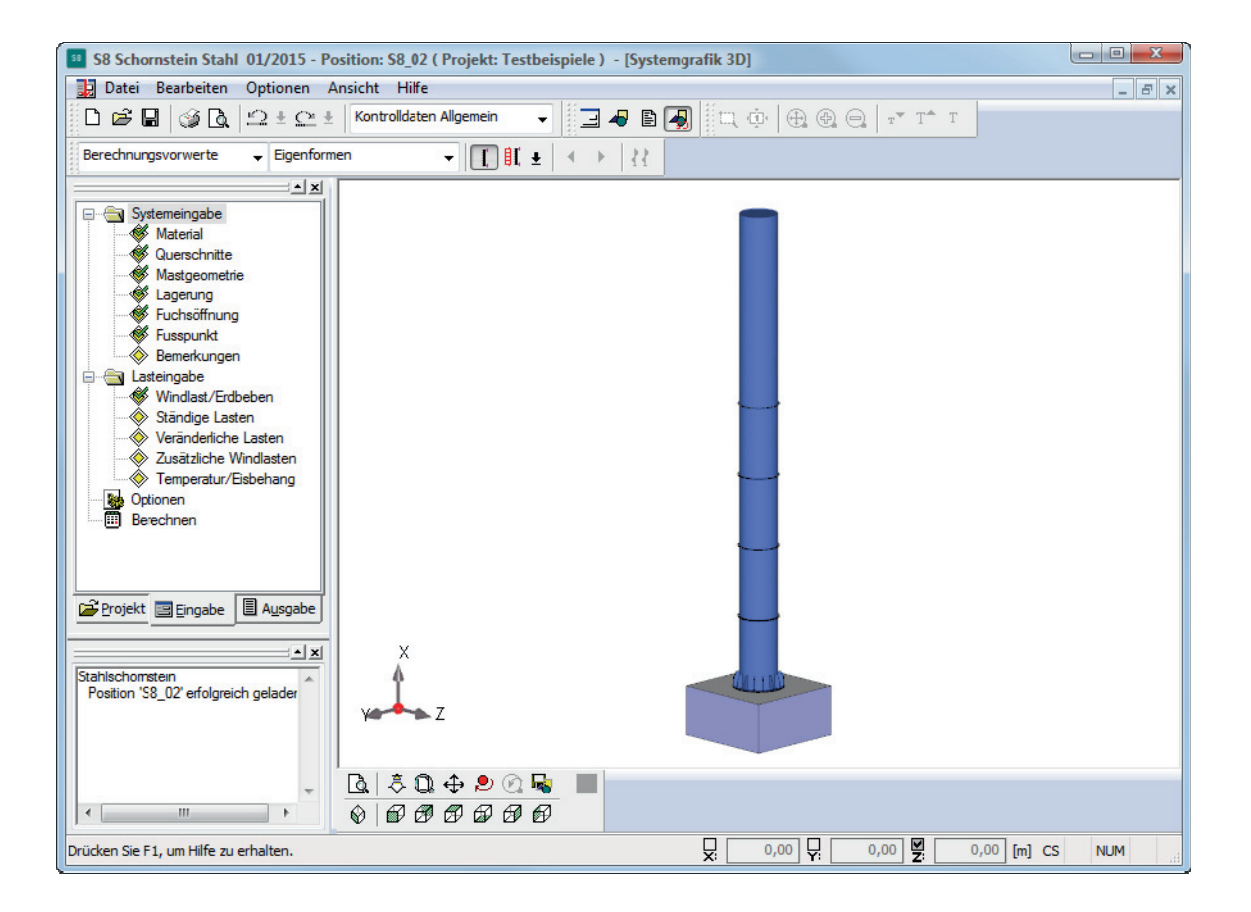

# Schornstein Stahl – S8

### **Inhaltsverzeichnis**

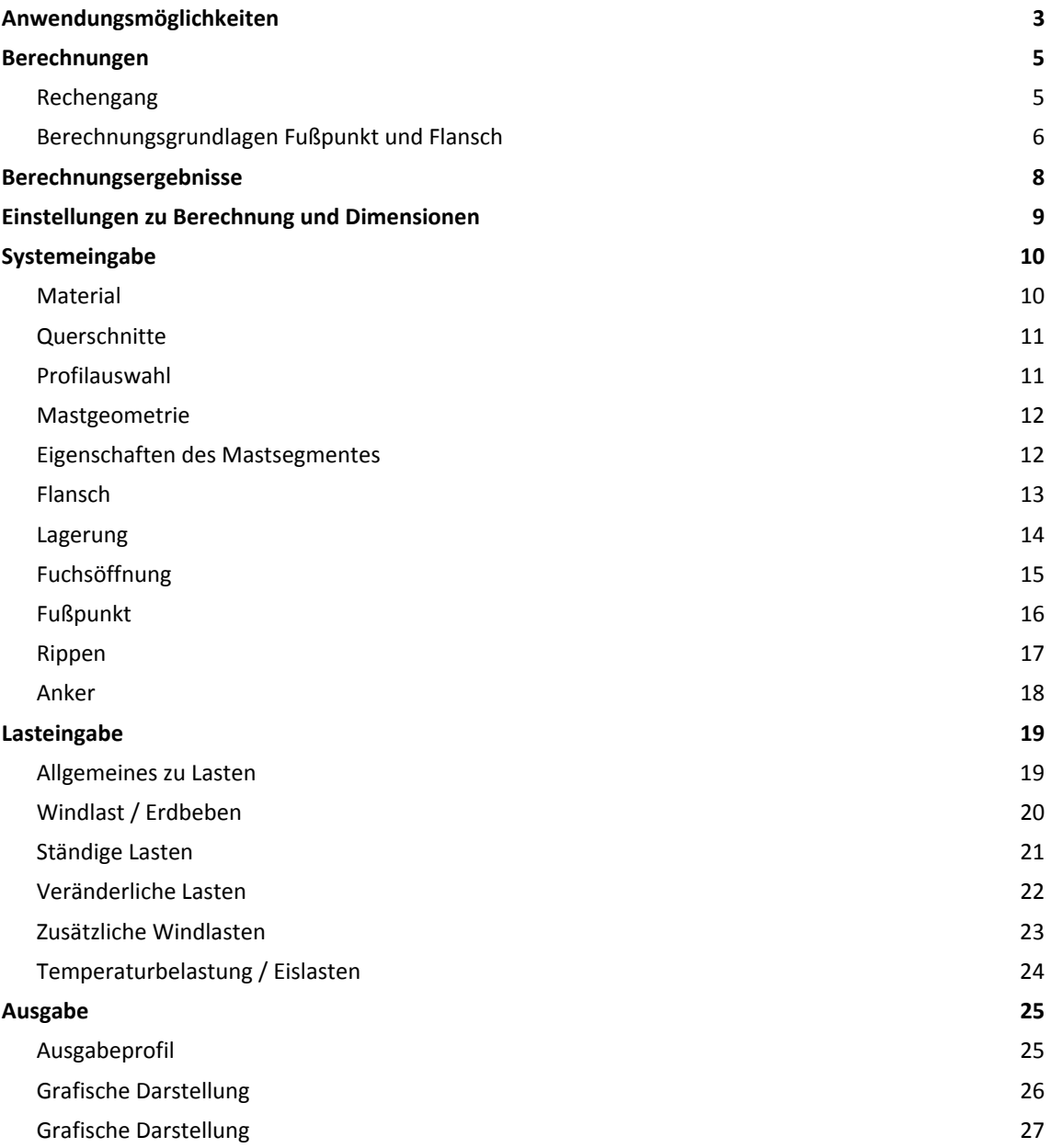

### **Grundlegende Dokumentationen - Übersicht**

Neben den einzelnen Programmhandbüchern (Manuals) finden Sie grundlegende Erläuterungen zur Bedienung der Programme auf unserer Homepage [www.frilo.eu](https://www.frilo.eu/de/service/fachinformationen/bedienungsgrundlagen-programme.html) ( Service Fachinformationen Fedienungsgrundlagen).

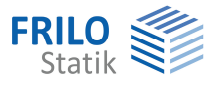

# <span id="page-2-0"></span>**Anwendungsmöglichkeiten**

Das Programm S8 berechnet Stahlschornsteine auf der Grundlage von DIN 4133 Ausgabe November 1991. Es werden hierzu Verformungen und Schnittgrößen nach Elastizitätstheorie I. und II. Ordnung sowie Eigenfrequenzen ermittelt, mit denen Tragsicherheit, Betriebsfestigkeit sowie Gebrauchsfähigkeit nachzuweisen sind.

Dem Bemessungskonzept liegt das Sicherheitskonzept nach DIN 18800 mit gesplitteten Teilsicherheitsfaktoren für Last- und Widerstandsseite zugrunde.

In Anlehnung an DIN 18800 T1 Anmerkung zu Element (717) wird bei den Tragsicherheitsnachweisen der Teilsicherheitsbeiwert des Widerstandes auf der Einwirkungsseite berücksichtigt. Entsprechend sind die Widerstände mit den charakteristischen Werten zu ermitteln.

### **Mastgeometrie**

Mit der vorliegenden Version des Programms können folgende Systeme behandelt werden:

- 1. Frei auskragende, ungestützte Tragrohre mit unterschiedlichem Material und beliebigem Verlauf der Querschnitte
- 2. Mehrfach, räumlich abgestützte Tragrohre mit unterschiedlichem Material und beliebigem Verlauf der Querschnitte

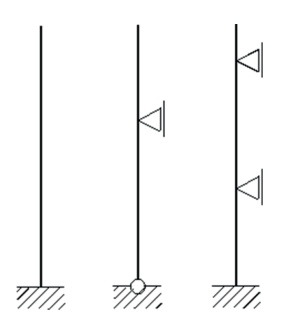

### **Fuchsöffnungen**

Zum vereinfachten Nachweis von Fuchsöffnungen führt S8 einen Spannungsnachweis nach der Biegetheorie im geschwächten Bereich. Es wird vorausgesetzt, dass die Längssteifen in Form von Flachstählen zu beiden Seiten der Fuchsöffnung symmetrisch angeordnet sind.

### **Erdbebenkontrolle**

Bei Bedarf führt das Programm S8 einen Erdbebennachweis nach DIN 4149 Ausgabe 1981. Einzugeben sind Erdbebenzone, Baugrundfaktor und Erhöhungsfaktor für den Abminderungsfaktor  $\alpha$  nach DIN 4149 Tabelle 2.

### **Eigenfrequenzuntersuchung**

- Ermittlung der Eigenfrequenzen unter Berücksichtigung der Massen aus den 1.0-fachen ständigen Lasten.
- Bestimmung des Böenreaktionsfaktors zur Erfassung der Windböigkeit.
- Berechnung der 1.0-fachen Trägheitskräfte für Querschwingungsnachweis.
- *Hinweis: Der Nachweis der Tragsicherheit mit Ersatzlasten infolge Querschwingungen und der Nachweis der Betriebsfestigkeit erfolgen für die Grundfrequenz und gegebenenfalls höhere Eigenfrequenzen, sofern sie durch Anströmung angeregt werden können, in Kombination mit der ersten und höheren kritischen Windgeschwindigkeiten.*

 *Eigene aerodynamische Maßnahmen können durch Vorgabe von c\_lat\* berücksichtigt werden.* 

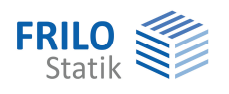

### **Windlastdaten**

Berechnung der Windlasten mit folgenden Eingabemöglichkeiten:

- Windrichtung
- Staudruckzone 1/2/3/4
- Geländehöhe ü. NN
- Staudruckerhöhung nach DIN 4133 A.1.2
- Windlasterhöhungsfaktor nach DIN 4133 A.1.3.2.3
- Windbelastungsbereich Anfang + Ende
- Dämpfungsdekrement für Böigkeit und Querschwingung

### **Zusätzliche Windlasten**

Es können zusätzliche konzentrierte Windlasten z.B. aus Anströmung von Anbauten, Podesten oder Steigleitern erfasst werden.

### **Eislasten**

Eine direkte Eingabe von Lasten infolge Eisbehang des Tragmastes ist möglich.

### **Temperaturbelastung**

Veränderung der Aufstelltemperatur infolge betrieblicher und meteorologischer Wärmeeinwirkung längs der Schornsteinachse können berücksichtigt werden.

### **Sonstige veränderliche Lasten**

Es besteht die Möglichkeit konzentrierte oder verteilte Lasten einzugeben. Einzellast Rx, Ry, Rz, Moment Mx, My, Mz oder Streckenlasten bzw. -momente.

### **Beulsicherheitsnachweis**

Das Programm S8 führt eine Beulsicherheitsnachweis nach DIN 18000 T4 durch. Für abgestufte Wanddicken wird nach dem Element (305) der Nachweis geführt.

Ob ein Nachweis mit der Schalentheorie geführt werden muss, wird geprüft und ausgewiesen.

### **Betriebsfestigkeitsnachweis nach DIN 4133 7.1.3 und Anhang B**

Die durch Querschwingungen des Bauwerkes verursachten Schwingungsbeanspruchungen werden, falls erforderlich, nachgewiesen. Es werden beide Kriterien nach DIN 4133 B.3. geprüft, ob ein Nachweis zu führen ist.

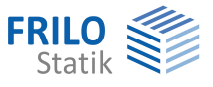

# <span id="page-4-0"></span>**Berechnungen**

### <span id="page-4-1"></span>**Rechengang**

Der Rechengang des Programms umfasst folgende Schritte:

### **Eigenfrequenzuntersuchung**

- Ermittlung der Eigenfrequenzen unter Berücksichtigung der Massen aus den 1.0-fachen, ständigen Lasten
- Bestimmung des Böenreaktionsfaktors zur Erfassung der Windböigkeit
- Berechnung der 1.0-fachen Trägheitskräfte für Querschwingungsnachweis

Vor Beginn der Eigenfrequenzuntersuchung prüft das Programm, wie viele Eigenfrequenzen benötigt werden. Dabei ist zwischen verschiedenen statischen Systemen und der Art des Nachweises (Wind mit Böigkeitszuschlag, Querschwingungsnachweis oder Erdbebennachweis) zu unterscheiden.

Während bei einfachen Kragsystemen die Ermittlung der Grundfrequenz genügt, können bei seitlich gestützten Schornsteinen mit überkragendem Ende mehrere Eigenfrequenzen für Böigkeitsfaktor und Querschwingungsnachweis erforderlich werden.

### **Lastfall 1**

Tragsicherheitsnachweis für Grundkombination nach DIN 4133 bestehend aus:

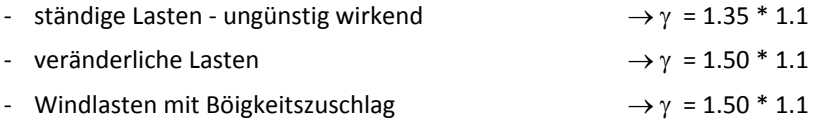

Hier werden Windlasten mit Böigkeitszuschlag, Lasten infolge Temperaturänderung und Eisbehang sowie weitere, vom Benutzer explizit spezifizierte veränderliche Lasten berücksichtigt. Kräfte infolge Querschwingung werden nicht angesetzt.

Der Lastfall wird differenziert in Lastfall 1.1 – Wind in y-Richtung und in Lastfall 1.2 – Wind in z-Richtung.

### **Lastfall 2**

Tragsicherheitsnachweis für Grundkombination nach DIN 4133 bestehend aus:

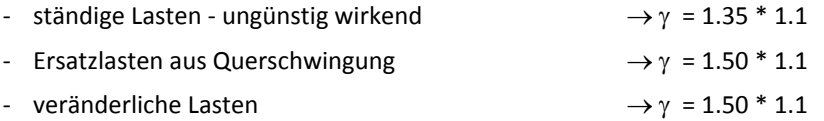

Hier werden Ersatzlasten infolge Querschwingung, Lasten infolge Temperaturänderung und Eisbehang sowie weitere, vom Benutzer explizit spezifizierte veränderliche Lasten berücksichtigt. Windlasten in Anströmrichtung werden nicht angesetzt.

Dieser Nachweis wird für die Grundfrequenz und gegebenenfalls höhere Eigenfrequenzen - sofern sie durch Anströmung angeregt werden können – und für höhere kritische Windgeschwindigkeiten durchgeführt.

### **Lastfall 3**

Tragsicherheitsnachweis für außergewöhnliche Kombination nach DIN 4133 bestehend aus:

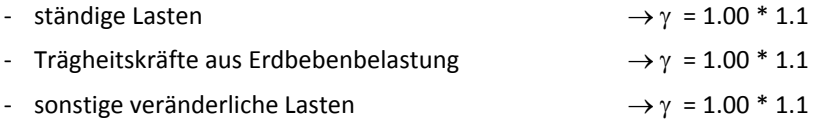

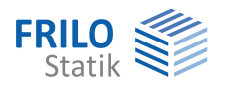

Es werden keine Windlasten, weder infolge direkter Anströmung noch infolge von Querschwingungen berücksichtigt!

Der Nachweis entfällt, wenn kein Erdbebennachweis erforderlich ist.

### **Lastfall 4**

Betriebsfestigkeitsnachweis für Lastkombination, bestehend aus:

- ständige Lasten  $\rightarrow \gamma = 1.00$
- Ersatzlasten aus Querschwingung  $\rightarrow \gamma = 1.00$

Es werden keine weiteren veränderlichen Lasten berücksichtigt. Windlasten in Anströmrichtung werden nicht angesetzt.

Dieser Nachweis wird für die Grundfrequenz und gegebenenfalls höhere Eigenfrequenzen - sofern sie durch Anströmung angeregt werden können - durchgeführt.

### **Lastfall 5**

Gebrauchsfähigkeitsnachweis für Grundkombination nach DIN 4133 bestehend aus:

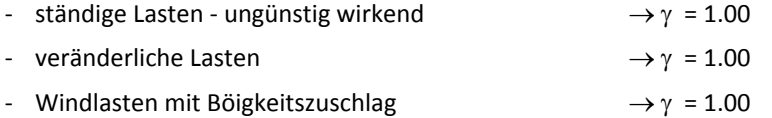

Hier werden Windlasten mit Böigkeitszuschlag, Lasten infolge Temperaturänderung und Eisbehang sowie weitere, vom Benutzer explizit spezifizierte veränderliche Lasten berücksichtigt. Kräfte infolge Querschwingung werden nicht angesetzt.

Der Lastfall wird differenziert in Lastfall 5.1 – Wind in y-Richtung und in Lastfall 5.2 – Wind in z-Richtung.

### <span id="page-5-0"></span>**Berechnungsgrundlagen Fußpunkt und Flansch**

#### **1. Bemessung Fußpunkt**

#### 1.1 Ankerbemessung

Die Bemessung der Anker erfolgt als nicht vorgespannt, nach den folgenden Methoden.

### 1.1.1 Iteration nach Petersen

Berechnung kreisförmiger und kreisringförmiger Fußplatten mit Schraubenankern nach [1] S.960 unter Ansatz des Ersatzschraubenquerschnitts, der sich aus dem Verhältnis der EModuli des Ankerstahls und des Betons ergibt.

Ergebnis der iterativen Berechnung ist eine Randdruck - und Randzugspannung.

Aus der Randzugspannung wird die maximale Zugkraft des Ankers ermittelt.

1.1.2 Einfache Formel von Petersen

Ermittlung der Ankerkraft nach [1] Gl.55 S.957 bzw. S.963 (Beispiel)

r = Radius des Schraubenkranzes

### 1.1.3 Stahlbau Handbuch

Ermittlung der Ankerkraft nach [2] Gl.39.9-19)

r = Radius des Rohres

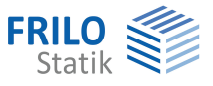

### 1.1.4 Bemessung analog Stahlbetonbemessung

Die Bemessung der erforderlichen Stahlfläche der Anker erfolgt analog der Stahlbetonbemessung.

Die Anker werden in diesem Fall nicht mit Druck beansprucht.

### 1.2 Aus der Ankerbemessung resultierende Fußplattenbemessung

Zur Bemessung der Fußplatte wird das Kragmoment, das sich aus dem Hebelarm des Ankerabstands und der maximalen Ankerkraft ermittelt, gegen das Widerstandsmoment der Fußplatte verglichen.

Ebenso wird ein 1 cm breiter Druckstreifen der Fußplatte mit der Länge des Überstands der Fußplatte über das Rohr mit der ermittelten Betondruckspannung belastet.

Beim Vorhandensein von Rippen erfolgt die Berechnung analog als zwischen den Rippen eingespannte Platte.

Ergibt der gewählte Ankernachweis als Ergebnis nur die Zugkraft am Anker, muss der Nachweis der Fußplatte auf Druck gesondert geführt werden.

Die Berechnung der Fußplatte erfolgt auf diese einfache Weise, ohne Berücksichtigung von Krempelmomenten oder den Steifigkeitsbeziehungen zwischen Rohrmantel und Fußplatte - das würde eine FEM-Berechnung erfordern, die uns zur Zeit für dieses Modell noch nicht zur Verfügung steht.

### 1.3 Rippenbemessung

Die Bemessung der Rippen erfolgt nach [3] S.310 als zweiseitige bzw. mit Ringsteife als dreiseitige Rippe. Die Belastung ergibt sich aus der Rohrspannung und dem Abstand der Rippen.

### **2. Flanschbemessung**

Die Flanschbemessung erfolgt nach [1] S.953ff Laschenstöße - Flanschstöße, bzw. S.506ff Stirnplattenund Flanschverbindungen.

### **Literatur**

- [1] Petersen Stahlbau 2.verbesserte Auflage
- [2] Stahlbau Handbuch Band 2, zweite,neu bearbeitete Auflage, Stahlbau-Verlagsgesellschaft mbH.Köln 1985
- [3] Kahlmeyer

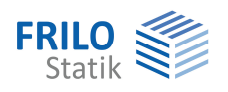

# <span id="page-7-0"></span>**Berechnungsergebnisse**

**Berechnungsergebnisse sind nur vorhanden, wenn zuvor der Berechnungsbefehl ausgeführt wurde.**  Bei Änderungen am System werden alle Ergebnisse gelöscht.

Das Programm S8 berechnet für jeden der 5 Lastfälle nach Theorie II. Ordnung Knotenverformungen, Schnittgrößen am Anfang und Ende eines Elementes sowie die Lagerreaktionen infolge der  $\gamma$ -fachen Lasten.

### **Weitere Berechnungsergebnisse:**

### **Lastfälle 1, 2 und 3**

Normalspannung in x-Richtung, Schubspannung in Umfangsrichtung sowie die von-Mises-Vergleichsspannung für diese Spannungskomponenten an beiden Elementenden im Abstand von 45° entlang des Umfangs.

Ausgegeben werden hierfür die entsprechenden Extremwerte mino, maxo, mint, maxt sowie das Verhältnis der maximalen Vergleichsspannung maxty zur zulässigen Grenzspannung grenzt an beiden Elementenden.

Wie oben bei den Allgemeinen Hinweisen erläutert, berücksichtigt das Programm S8 in Anlehnung an DIN 18800 T1 - Anmerkung zu Element (717) - bei den Tragsicherheitsnachweisen den Teilsicherheitsbeiwert des Widerstandes auf der Einwirkungsseite. Entsprechend ist der Widerstand hier die Grenzspannung - gleich dem charakteristischen Wert der Fließspannung. Dieser wird weiterhin nach DIN 4133 7.1.1 im Hinblick auf die vorhandenen plastischen Reserven um 10% erhöht. Die der Verhältnisbildung zugrunde gelegte Grenzspannung ergibt sich damit zu

 $greenz \tau = \tau_{f,y,k} * 1,1.$ 

### **Beulsicherheitsnachweis nach DIN 18800 Teil 4**

Auch beim Beulsicherheitsnachweis für die Axialspannung nach Gl. (14) in DIN 18800 T4 wird der Teilsicherheitsbeiwert YM einheitlich mit 1,1 auf der Einwirkungsseite berücksichtigt. Für die hier in Betracht kommenden Schalen ist die schlankheitsabhängige Erhöhung von Ym nach Gl. (13b) in DIN

18800 T4 vernachlässigbar. Entsprechend sind die maximalen Spannungen infolge der  $\gamma_{\text{M}}$ -fachen Bemessungslasten mit den realen Beulspannungen nach Gl.(4) DIN 18800 T4 zu vergleichen. Der für die ideale Beulspannung nach Gl. (26) erforderliche Beiwert Cx wird für lange Kreiszylinderschalen mit dem Beiwert  $n = 3.0$  in Gl. (30) ermittelt.

Bei Schornsteinen mit abgestuften Wanddicken ist der Beulsicherheitsnachweis nach Element (505) für jeden Ersatzschornstein mit der Gesamthöhe h und der jeweiligen konstanten Wanddicke t = ti zu führen.

### **Lastfall 4**

#### **Betriebsfestigkeitsnachweis nach DIN 4133 7.1.3 und Anhang B**

Dieser Nachweis ist für die durch die Querschwingungen des Bauwerkes verursachten Schwingungsbeanspruchungen zu führen. Er kann grundsätzlich entfallen, wenn der Schornstein im Abmessungsbereich II liegt.

Das Programm S8 prüft zunächst die beiden Kriterien nach DIN 4133 B.3, um festzustellen, ob auf einen Nachweis verzichtet werden kann. Falls erforderlich ist nachzuweisen, dass die größte einwirkende Spannungsschwingbreite kleiner als die Betriebsfestigkeit ist:

#### max  $\Delta \sigma \leq \Delta \sigma$ R

Die Betriebsfestigkeit  $\Delta$ GR wird hierbei unter Verwendung der durch den Anwender vorzugebenden Bezugsgröße  $\Delta$ OA und der durch das Programm ermittelten Anzahl von Spannungswechseln berechnet. Bei Blechdicken *t > 25 mm* wird diese grundsätzlich nach Gl. (B.4) in DIN 4133 abgemindert.

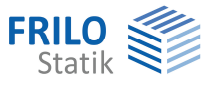

# <span id="page-8-0"></span>**Einstellungen zu Berechnung und Dimensionen**

### **Menüpunkt Optionen >> Einstellungen - Schornstein Stahl >> Berechnung**

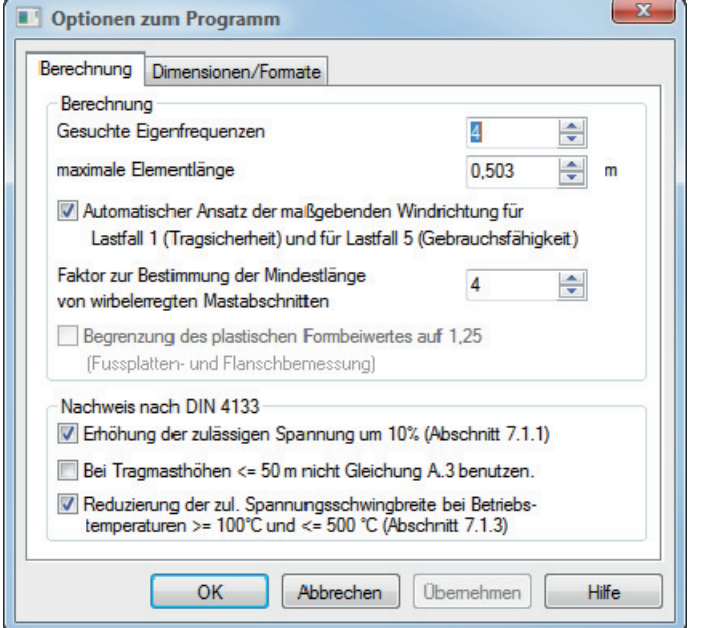

Im unteren Dialogbereich können verschiedene Normparameter ein- oder ausgeschaltet werden.

Im oberen Dialogbereich können bestimmte Berechnungsoptionen festgelegt werden:

- Die Anzahl der gesuchten Eigenfrequenzen kann zwischen 4 und 10 gewählt werden.
- Das Programm S8 wählt mindestens 40 Elemente. Eine kleinerer Wert wird nicht zugelassen.
- Ein Faktor zur Bestimmung der Mindestlänge von wirbelerregten Mastabschnitten (zwischen 2 bis 6 mal dem mittleren Rohrdurchmesser).
- Bei Ansatz von ständigen und veränderlichen Lasten kann die maßgebende Windrichtung automatisch vom Programm ermittelt werden. Bei einer neuen Position wird dieser Haken automatisch gesetzt. Falls diese Option nicht aktiviert ist und das Programm während der Berechnung feststellt, dass eine negative Windrichtung zu ungünstigeren Ergebnissen führt, erscheint ein entsprechender Hinweisdialog - durch Klick auf "Ja" wird der Haken für den automatischen Ansatz der maßgebenden Windrichtung gesetzt.

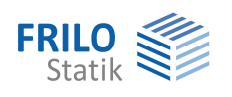

# <span id="page-9-0"></span>**Systemeingabe**

### <span id="page-9-1"></span>**Material**

Die drei Symbole über der Materialliste haben folgende Funktionen:

- 1. Material hinzufügen (am Ende der Liste).
- 2. Aktuelles Material löschen. Nach dem Löschen sollte die Zuordnung von Material zu Mastgeometrie überprüft werden.
- 3. Alle Materialien löschen.

Durch Auswahl eines Materials (Stahlsorte und -güte nach DIN 4133 Tabelle 1) aus den Listen werden die zugehörigen Materialkennwerte automatisch gesetzt. Die Vorgaben können Sie aber mit eigenen Werten überschreiben.

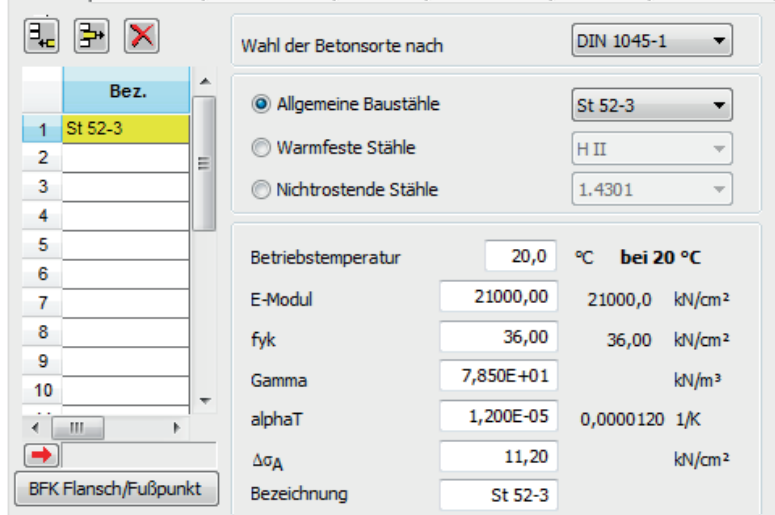

Material Querschnitte | Mastgeometrie | Lagerung | Fuchsöffnung | Fusspunkt | Bemerkungen

Hinsichtlich der Materialdefinition ist DIN 4133 Abschnitt 4 zu beachten!

Wie in den [Anwendungsmöglichkeiten](#page-2-0) erwähnt, wird im Programm S8 der Sicherheitsbeiwert des Widerstands in Anlehnung an DIN 18800 T1, Anmerkung zu Element (717), bei den Tragsicherheitsnachweisen auf der Einwirkungsseite berücksichtigt. Entsprechend sind bei den Materialkennwerten die charakteristischen Größen nach DIN 4133 Tabellen 1, 2 und 3 zu verwenden.

#### **Eingabewerte**

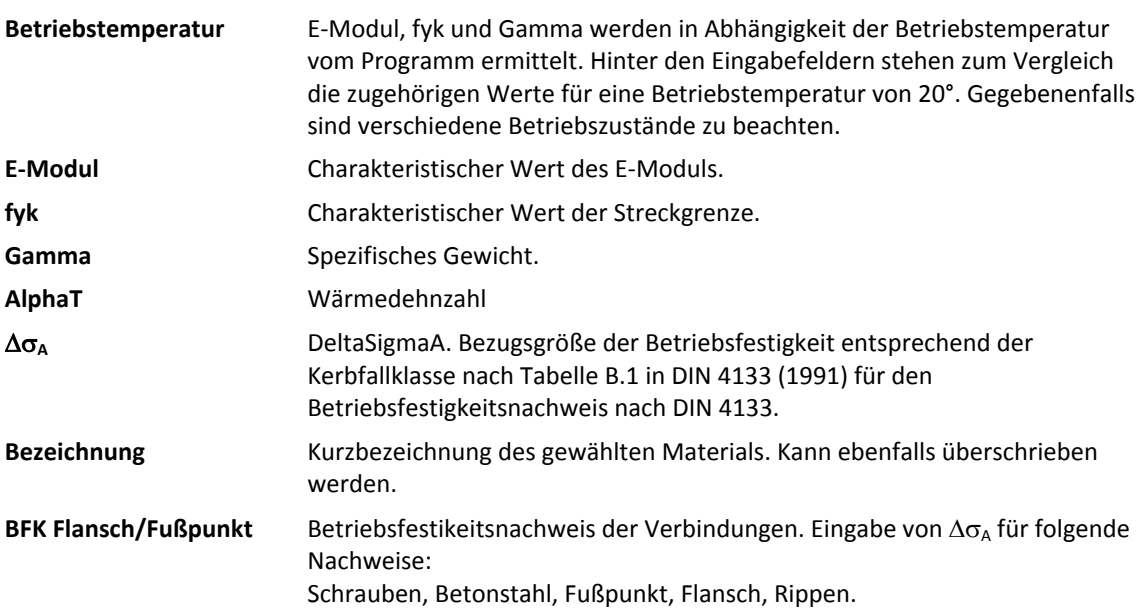

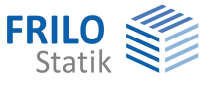

# <span id="page-10-0"></span>**Querschnitte**

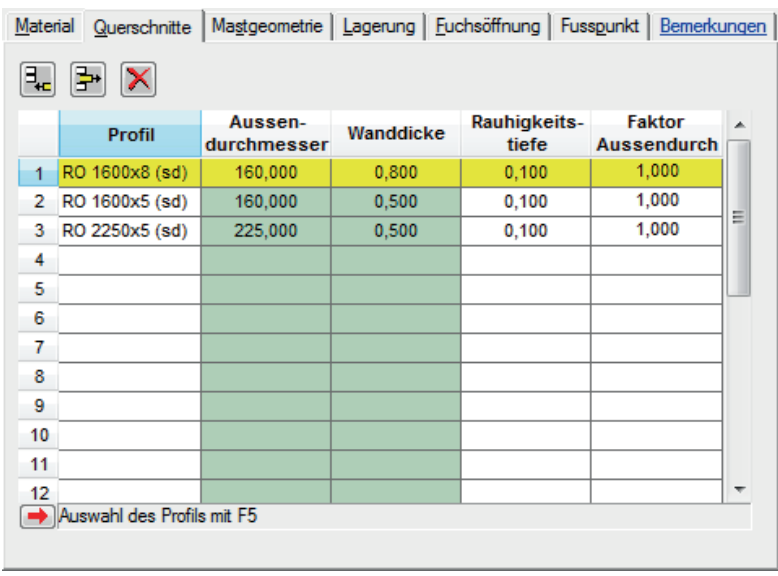

Eingabe eines neuen Querschnitts (Aufruf der Profilauswahl):

- entweder durch Klick auf das Hinzufügen-Symbol und anschließender Betätigung der F5-Taste
- oder durch Doppelklick auf das nächste freie Feld in der Spalte "Profil"

Bearbeiten eines vorhandenen Querschnitts (Aufruf der Profilauswahl):

- entweder durch Betätigung der F5-Taste
- oder durch Doppelklick in der Spalte "Profil"

Der Querschnitt des Tragmastes hat die Form eines dünnwandigen Kreiszylinders. Die Steifigkeit des Tragmastes zur Ermittlung der Schnittgrößen und Verformungen wird durch das Programm ausschließlich aus den Querschnittswerten des Rohres errechne. Äußere Anbauten wie Podeste, Steigleitern u.ä. können nur als Lasten, nicht jedoch als Steifigkeiten berücksichtigt werden.

Im Wert für den Außendurchmesser des Tragmastes dürfen weder Verkleidung noch Isolierung enthalten sein. Die Rauhigkeitstiefe der Oberfläche des Tragrohres wird zur Ermittlung des aerodynamischen Kraftbeiwertes benötigt. Für Stahl beträgt dieser Wert nach DIN 4133 A.1.3.2.1 k=0,001m. Weitere Angaben zur Rauhigkeitstiefe sind in DIN 1055 T4 S.7 enthalten.

## <span id="page-10-1"></span>**Profilauswahl**

Die Profilauswahl rufen Sie im Fenster der Querschnittswerte z.B. über die Taste F5 auf.

Die Rohre für den Antennenmast sowie die Auswahl der Fußplatte können Sie entweder aus der F+L Profildatei oder über Abmessungen eingeben.

Allgemeine Bedienungshinweise zur FRILO-Profilauswahl finden Sie im Dokument [Querschnittsauswahl.pdf](#page-0-0)

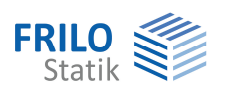

# <span id="page-11-0"></span>**Mastgeometrie**

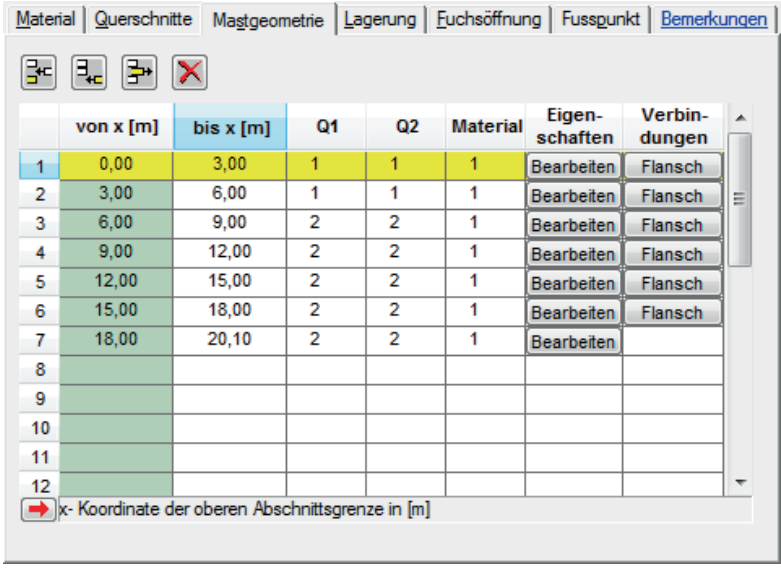

Bereichsgrenzen sind nur an Unstetigkeitsstellen beim Querschnittsverlauf vorzusehen. Auflager oder Lastangriffspunkte müssen hier nicht berücksichtigt werden.

Zur Eingabe konischer Querschnitte genügt die Angabe von Anfangsquerschnitt Q1 und Endquerschnitt Q2. Das Programm nähert intern den tatsächlichen Verlauf durch elementweise konstante Querschnitte an.

Segmentweise können in der Spalte Eigenschaften schraubenförmige Wendeln oder aerodynamische Kraftbeiwerte cf vorgegeben werden.

In der Spalte [Flansch](#page-12-0) kann je Segment eine innen- oder außenliegende Flanschverbindung definiert werden.

### <span id="page-11-1"></span>**Eigenschaften des Mastsegmentes**

Bei der Geometrieeingabe des Mastes können für jedes Mastsegment eine der folgende Eigenschaften vorgegeben werden:

### **keine Auswahl**

= Standardeinstellung. Der aerodynamische Kraftbeiwert cf wird vom Programm ermittelt.

### **Störelement - Schraubenförmige Wendel**

Eingabe von schraubenförmigen Wendeln nach A.2.2.8.2 mit der Möglichkeit der Modifizierung von cf. Nach A.1.3.2.1 ist, falls in Windkanalversuchen kein geringerer Wert nachgewiesen wird, cf = 1,2.

Die Wendel wird auch bei der Berechnung des aerodynamischen Erregerbeiwertes clat\* nach A.2.2.8.2 berücksichtigt. Als Wirklänge Lj wird die gesamte Tragmasthöhe angenommen, d.h. der Wirklängenfaktor beträgt Kw = 1.

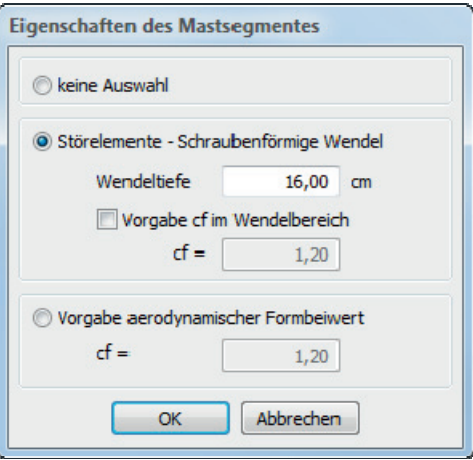

*Hinweis: Die Nutzung von Wendeln als aerodynamische Maßnahme gegen wirbelerregte Schwingungen ist erst ab einer Scruton-Zahl größer 8 sinnvoll.* 

### **Vorgabe aerodynamischer Formbeiwert**

Freie Vorgabe von cf.

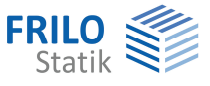

# <span id="page-12-0"></span>**Flansch**

Für jeden Segmentstoß ist eine Flanschbemessung möglich.

Der Nachweis des Flansches erfolgt für alle im Programm berechneten Lastfälle – zusätzlich ist es möglich, eigene Einwirkungskombinationen zu berechnen.

Die Bemessung der Flanschverbindung erfolgt nach Petersen Stahlbau 2.Auflage, S.508, bzw.S.952.

Das Material für den Flansch und die Rippen wird über eine Listenauswahl ausgewählt. Es ist zu empfehlen, bei der Materialeingabe die entsprechenden Stahlsorten bereits auszuwählen, da die dort definierte Liste hier angezeigt wird. Für allgemeine Baustähle werden die zulässigen Schweißnahtspannungen ermittelt.

Der Flansch kann entweder außen oder innen liegen. Er wird mit einer minimalen Länge, der Dicke, dem vertikalen Überstand am Rohr sowie den Schweißnahtdicken am oberen bzw. unteren Rohrquerschnitt definiert.

Die Anker sind umlaufend gleichmäßig verteilt angeordnet, der Abstand von der Flanschaußenkante gilt bis zur Mitte des Durchmessers des Ankers.

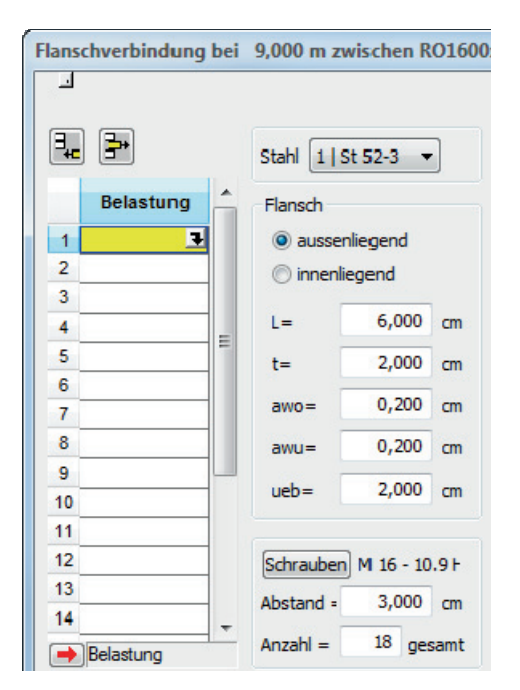

### **Belastung**

In der Tabelle "Belastung" kann durch Anklicken der entsprechenden Zeile der Dialog zur Eingabe der Einwirkungen gestartet werden.

Für den Tragfähigkeitsnachweis werden entweder die Schnittkräfte oder die maximalen Spannungen am Rohr eingegeben. Die Bemessung erfolgt anhand der Spannungen.

Soll der Betriebsfestigkeitsnachweis geführt werden, ist die größte Spannungsschwingbreite vorzugeben, sowie DeltaSigmaR für die Schrauben und DeltaSigmaR für die übrigen Bauteile vom Flansch. Für den Standardlastfall 4 werden diese Werte berechnet, können jedoch geändert werden.

Für die Standardlastfälle ist eine Änderung nicht möglich.

Die Einwirkungen bzw. Spannungen werden für den Tragfähigkeitsnachweis Gamma-F-fach und Gamma-M erwartet – für den Betriebsfestigkeitsnachweis ohne Teilsicherheitsfaktoren.

### **Berechnung**

Die Berechnung erfolgt durch die Auswertung der maximalen Zugspannung am Rohr - anhand des Schraubenabstands wird die Einflussbreite c pro Schraube ermittelt

Es werden die Druckfedern des Flansches CD1 und der Unterlegscheibe CD2, sowie die Zugfeder der Schraube CS und die Drehfederkonstante des Rohres K berechnet.

Aus diesen Werten ergeben sich die Verteilungszahlen p und q.

Für die vorhandene Zugkraft Z werden daraus die Kräfte in der Zugfeder =Schraube FvS und in der Druckfeder FvD ermittelt. Die vorhandene Zugkraft ist die maximale Zugspannung im Rohr dividiert durch die Rohrdicke und die Einflussbreite c, die sich aus dem Schraubenabstand berechnet – umgerechnet auf den Schwerpunkt des Schraubenkranzes.

Für das L-Modell wird immer der elasto-statische Nachweis geführt. Es wird unter Berücksichtigung der Vorspannung nachgewiesen, bei welcher Zugkraft Zkrit die Verbindung klafft .

Für den Tragsicherheitsnachweis wird auch der plasto-statische Nachweis erbracht.

Dabei werden die drei Versagensfälle überprüft :

- A : Schraubenbruch
- B: Fließgelenk im Schnitt 3 ( Anschluss Flansch/Rohr)
- C: Fließgelenk im Schnitt 2 ( Flansch).

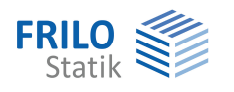

### <span id="page-13-0"></span>**Lagerung**

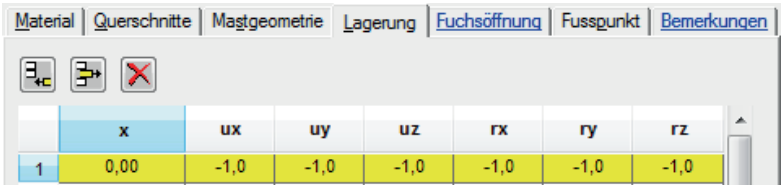

### Das Programm S8 kennt prinzipiell *keine* völlig starren d.h. unnachgiebige Lager!

Jegliche Lagerung oder Stützung ist durch Vorgabe einer Feder mit entsprechender Steifigkeit zu realisieren. Zugelassen sind Translations- sowie Rotationsfedern in Richtung der Schornsteinachse sowie der beiden Querschnittshauptachsen. Feste Lagerung wird programmintern durch einen hohen Steifigkeitswert (10e20) realisiert.

Folgende Werte können für die Lagerung eingegeben werden:

- -1 feste Lagerung
- 0 frei verschiebbar
- >0 elastisch gelagert

*Tipp: Eingabe von "-6" in der Spalte "ux" füllt alle Spalten mit "-1.0".* 

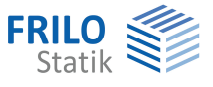

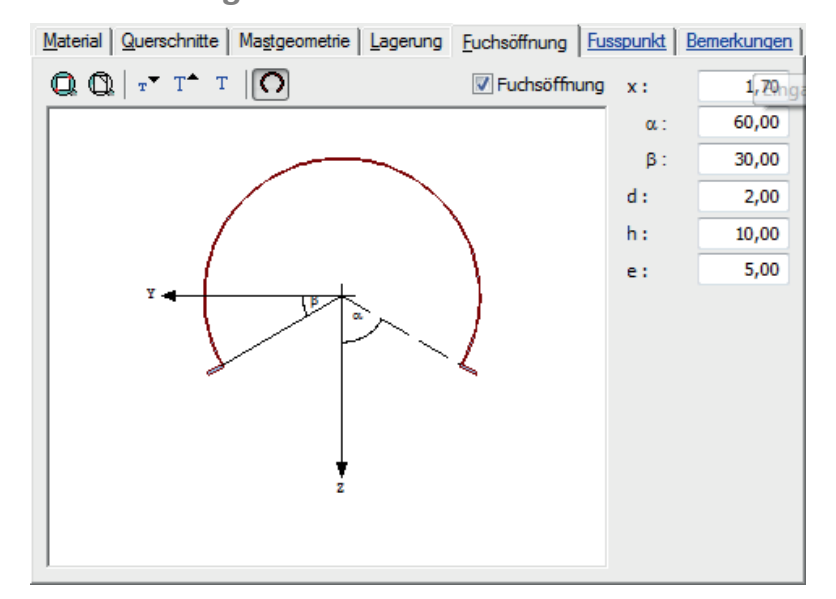

### <span id="page-14-0"></span>**Fuchsöffnung**

Zum vereinfachten Nachweis von Fuchsöffnungen führt S8 einen Spannungsnachweis nach Biegetheorie im geschwächten Bereich. Es wird vorausgesetzt, dass die Längssteifen in Form von Flachstählen zu beiden Seiten der Fuchsöffnung symmetrisch angeordnet sind.

Der Spannungsnachweis für die Lastfälle 1 und 2 erfolgt für die in Kapitel 2 beschriebenen Sicherheitsfaktoren.

S8 berechnet die absolut größte Normalspannung in Längsrichtung infolge Normalkraft und Biegemomente My und Mz. Der Maximalwert ergibt sich aus einer Berechnung der Rohres im Bereich der Öffnung an 11 gleichmäßig über den Umfang verteilten Stellen. Zusätzlich wird jeweils im Schwerpunkt der Steifen die Maximalspannung ermittelt und ausgedruckt. Zur Kontrolle gibt das Programm auch die Querschnittswerte im Bereich der Fuchsöffnungen, bezogen auf die verschobene Schwerachse aus.

Bei Vorgabe eines Öffnungswinkels von 0 Grad wird der Abschnitt Spannungsuntersuchung im Bereich von Fuchsöffnungen übergangen.

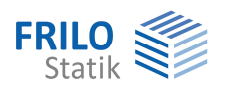

# <span id="page-15-0"></span>**Fußpunkt**

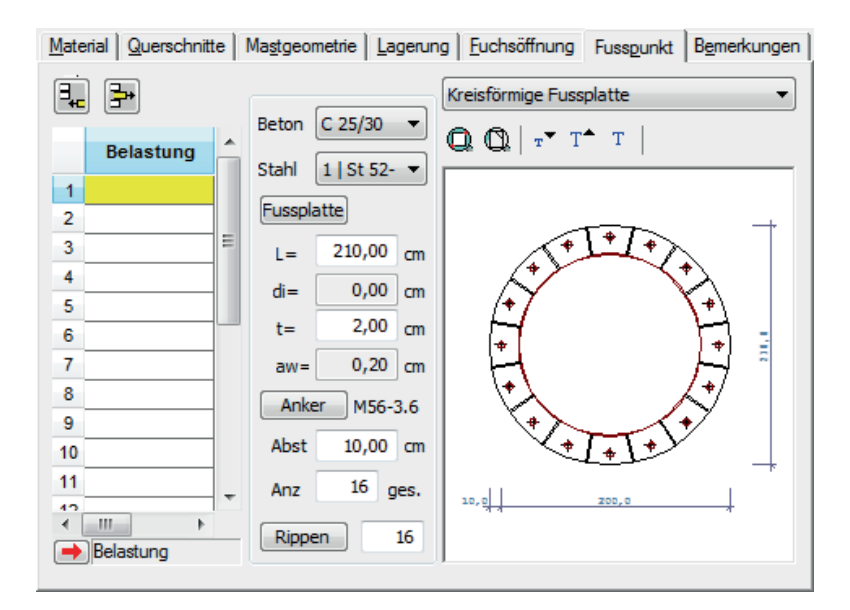

Der Fußpunkt kann mit quadratischer, kreisförmiger oder kreisringförmiger Fußplatte ausgebildet werden.

Der Nachweis des Fußpunktes erfolgt für alle im Programm berechneten Lastfälle – zusätzlich ist es möglich, eigene Einwirkungskombinationen zu berechnen.

In der Tabelle "Belastung" kann durch Anklicken der entsprechenden Zeile der Dialog zur Eingabe der Einwirkungen gestartet werden, für die Standardlastfälle ist eine Änderung nicht möglich. Soll der Betriebsfestigkeitsnachweis geführt werden, ist die größte Spannungsschwingbreite vorzugeben, sowie DeltaSigmaR für die Schrauben und DeltaSigmaR für die übrigen Bauteile vom [Flansch.](#page-12-0) Für den Standardlastfall 4 werden diese Werte berechnet, können jedoch geändert werden.

Die Einwirkungen werden Gamma-F-fach eingegeben. Gamma-M wird beim Material berücksichtigt.

Das Material für die Fußplatte und die Rippen wird über eine Combobox ausgewählt. Es ist zu empfehlen, bei der [Materialeingabe](#page-9-1) die entsprechende Stahlsorten bereits auszuwählen, da die dort definierte Liste hier angezeigt wird. Für allgemeine Baustähle werden die zulässigen Schweißnahtspannungen ermittelt.

Die Fußplatte kann über ihre Abmessungen definiert oder aus der Standardprofildatei ausgewählt werden. Die Schweißnaht zwischen Rohr und Fußplatte wird nachgewiesen, wenn keine Rippen angeordnet sind.

[Rippen](#page-16-0) sind als zweiseitige Rippen gleichmäßig über den Rohrquerschnitt verteilt – es wird die Anzahl der Rippen für das gesamte Rohr angegeben.

Die Belastung der Rippe wird anhand der Spannungsverteilung im Rohr pro Segment(Lasteinzugsbereich) der Rippe ermittelt .

Als [Zuganker](#page-17-0) können Betonstabstahl, Hammerschrauben oder Schrauben gewählt werden.

Die Anker sind umlaufend gleichmäßig verteilt angeordnet, der Abstand von der Fußplattenaußenkante gilt bis zur Mitte des Durchmessers des Ankers. Die Eingabe der Anzahl der Anker erfolgt bei quadratischen Fußplatten pro Seite, ansonsten wird die Gesamtanzahl erwartet.

Die Bemessung der Zuganker erfolgt wie die Bemessung eines Stahlbetonquerschnitts (äußere Abmessung entspricht den Fußplattenabmessungen – Stahl den Zugankern) für schiefe Biegung mit umlaufend verteilter Bewehrung. Allerdings werden die Zuganker nicht zur Aufnahme von Druckkräften herangezogen.

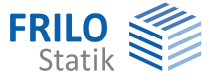

Für kreisförmige Fußplatten und Zuganker als Schrauben gibt es zwei weitere Möglichkeiten zur Bemessung der Anker:

- 1. Iteration nach Petersen
- 2. einfache Formel nach Petersen.

(Petersen Stahlbau 2.Auflage, S.960, bzw.S.963)

Der Nachweis der Fußplatte erfolgt als Kragarm, der am Rohrquerschnitt eingespannt ist.

Die Belastung ergibt sich einmal aus der gleichmäßigen Druckspannung unter der Fußplatte und der maximalen Zugkraft eines Ankers, die entsprechend dem Ankerabstand über die Einflussbreite am Rohr verteilt wird.

Sind Rippen angeordnet ,werden die vorgenannten Belastungen auf eine beidseitig in den Rippen eingespannte Platte angesetzt.

Wenn keine Momentenbelastung auftritt, wird die Fußplatte als Kreisplatte mit der gleichmäßigen Belastung infolge Normalkraft durch Fußplattenfläche bemessen.

## <span id="page-16-0"></span>**Rippen**

Rippen sind als zweiseitige Rippen gleichmäßig über den Rohrquerschnitt verteilt – die Eingabe der Anzahl der Rippen erfolgt pro Seite ( Hälfte) des Rohres.

Die Belastung der Rippe wird anhand der Spannungsverteilung im Rohr pro Segment (Lasteinzugsbereich) der Rippe ermittelt .

Bemessung und Konstruktion der Rippen erfolgt nach Kahlmeyer, Stahlbau nach DIN 18800(11.9), Abschnitt 8, S.308.

Die maximal mögliche Rippenbreite ergibt sich demnach aus der Geometrie des einleitenden Rohres und der aufnehmbaren Fußplatte.

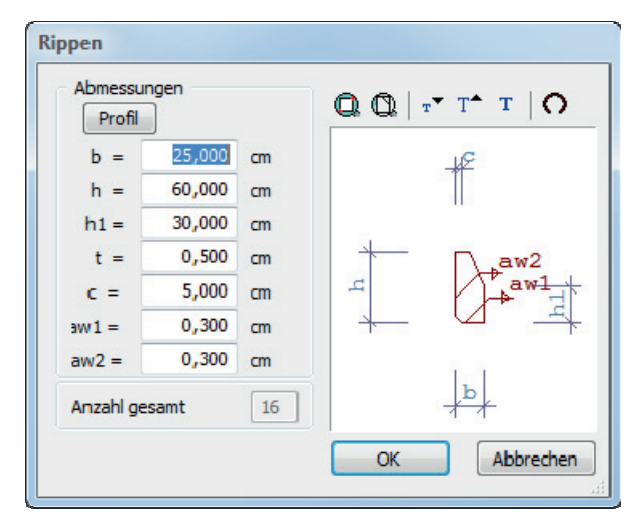

#### **Kraftverteilung an den Rippen**

- h Rippenhöhe
- b Rippenbreite
- c Aussparung der Rippe am Rohr bzw. an der Fußplatte

Für die Einleitung der Kräfte in die Rippen werden folgende Annahmen getroffen:

- Gleichmäßige Verteilung der einzuleitenden Vertikalkraft F1 auf die Länge (b - c ).
- Der Angriffspunkt der Vertikalkraft hat daher den Abstand e1 = c) / 2 vom Rohr.;
- Das dadurch hervorgerufene Moment M =  $F1 \times e1$  wird durch die entgegengesetzt wirkende Kraft F2 aufgehoben.
- dreieckige Pressungsverteilung im Bereich (h c) mit Hebelarm e2 =  $(2 \times h + c)/3$

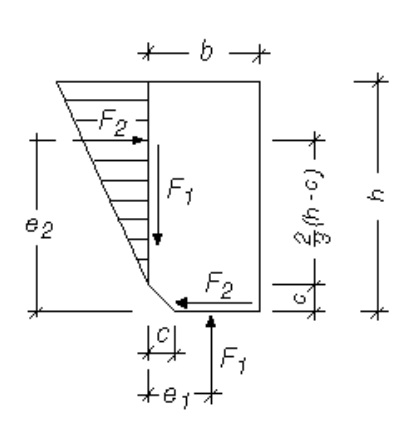

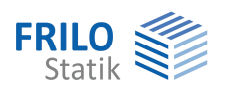

## <span id="page-17-0"></span>**Anker**

In diesem Fenster wählen Sie Größe und Festigkeit der Zuganker. Es kann zwischen Betonstabstahl, Hammerschrauben und Schrauben gewählt werden.

Die Anker sind umlaufend gleichmäßig verteilt angeordnet.

Die Art der Bemessung der Zuganker kann in einer Combobox gewählt werden:

- analog Stahlbetonbemessung

und für kreisförmige Fußplatten mit Schraubenankern zusätzlich

- Iteration nach Petersen
- Einfache Formel nach Petersen

Weiter Hinweise finden Sie unter [Fußpunkt](#page-15-0).

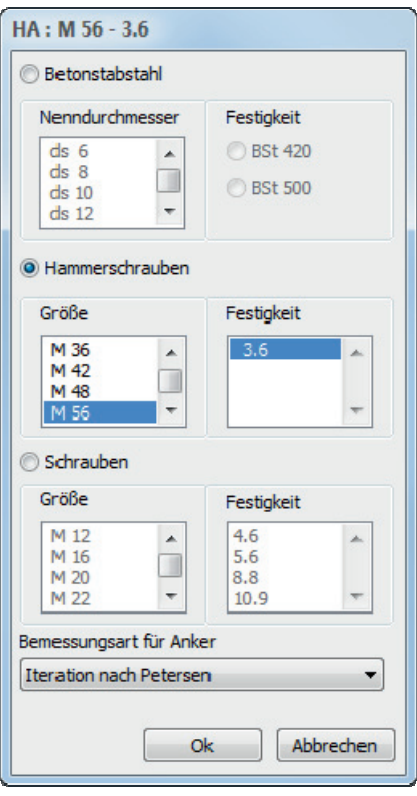

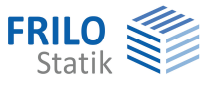

# <span id="page-18-0"></span>**Lasteingabe**

## <span id="page-18-1"></span>**Allgemeines zu Lasten**

Wie unter Anwendungsmöglichkeiten erwähnt, liegt dem Programm das 'neue' Sicherheitskonzept nach DIN 18800 mit gesplitteten Teilsicherheitsfaktoren für Last- und Widerstandsseite zugrunde. In Anlehnung an DIN 18800 T1 Anmerkung zu Element (717) wird bei den Tragsicherheitsnachweisen der Teilsicherheitsbeiwert des Widerstandes auf der Einwirkungsseite berücksichtigt. Da das Programm selbsttätig die nach DIN 4133 bzw. DIN 18800 T1 erforderlichen Sicherheitsbeiwerte bestimmt, sind vom Anwender ausschließlich die charakteristischen Werte der Einwirkungen vorzugeben.

In Anlehnung an DIN 18800 T1 ist bei der Eingabe inhaltlich zwischen *ständigen* und *veränderlichen* Einwirkungen zu unterscheiden. Entsprechend gliedert sich im Programm S8 die Lasteingabe in folgende Gruppen:

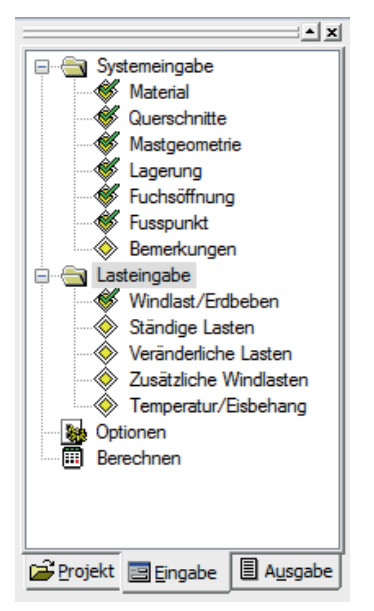

- [Windlasten / Erdbeben](#page-19-0)
- [Ständige Lasten](#page-20-0)
- [Sonstige veränderliche Lasten](#page-21-0)
- [Zusätzliche Windlasten](#page-22-0)
- [Lasten aus Temperatur/Eisbehang](#page-23-0)

Formal ist weiterhin zu unterscheiden zwischen konzentrierten und verteilten Lasten. Konzentrierte Lasten sind an beliebiger Stelle des Tragmastes zugelassen. Verteilte Lasten sind abschnittsweise konstant oder linear veränderlich und wirken über eine durch 2 Punkte bezeichnete Länge auf den Tragmast ein.

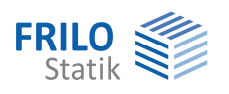

# <span id="page-19-0"></span>**Windlast / Erdbeben**

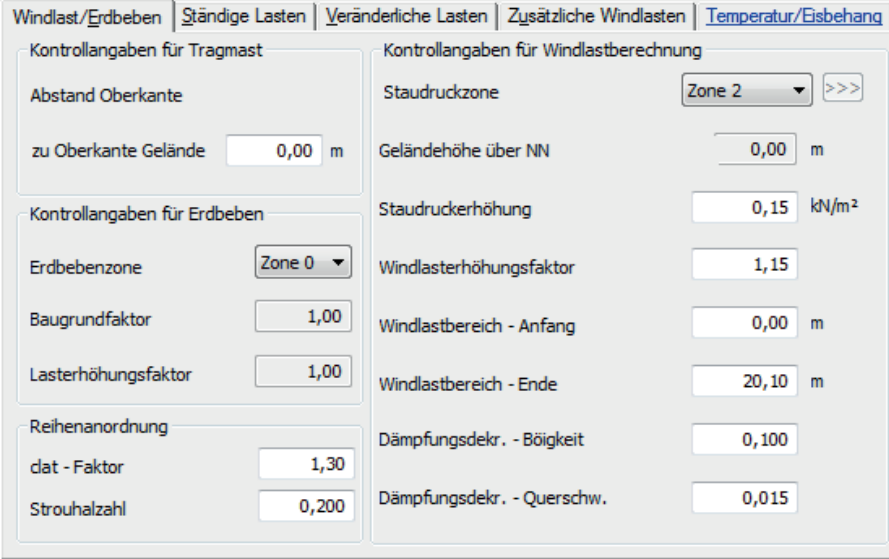

### **Windlastdaten**

Der Rechenwert des Staudruckes qo in Geländehöhe nach DIN 4133 Anhang A.1.2 abhängig von der Zoneneinteilung nach Bild A.2 wird vom Programm ermittelt.

In Staudruckzone 1 ist die Angabe der Geländehöhe über NN erforderlich, da dort der Rechenwert qo bei Geländehöhen > 600 m über NN zu variieren ist.

Der Staudruck ist nach DIN 4133 A.1.2 in allen Zonen konstant additiv um den Betrag 0.15E-4 kN/cm<sup>2</sup> zu erhöhen, wenn der Schornstein auf einer Erhebung steht, welche das umliegende Gelände mit einer Steigung größer 1 : 3 überragt.

Windlasterhöhungsfaktoren > 1.0 sind nach DIN 4133 A.1.3.2.3 zur Berücksichtigung von kreiszylindrischen Schornsteinen in Reihenanordnung in Abhängigkeit vom bezogenen Abstand anzusetzen. Mittels des Erhöhungsfaktors kann die automatische Windlastermittlung auch korrigiert werden im Hinblick auf

- eine Vergrößerungen des Außendurchmessers durch außenliegende Isolierung und Verkleidung
- eine nach Abschnitt A.1.2 zulässige Reduktion der Windlast im Montagezustand

Die durch das Programm erfolgende automatische Windlastermittlung basiert auf den Angaben für untere und obere Bereichsgrenzen. Für die außerhalb dieses Bereiches liegenden Teile des Schornsteines werden keine Windlasten berücksichtigt.

Zur Ermittlung des Grundwertes des Böenreaktionsfaktors nach A.2.1.1 wird neben der durch das Programm errechneten Schwingungsdauer der Rechenwert des logarithmischen Dämpfungsdekrementes für Böenbelastung benötigt. Wegen der unter der rechnerischen Böenbelastung auftretenden hohen Beanspruchung und großen Schwingungsamplituden und wegen der aerodynamischen Dämpfung darf das logarithmische Dämpfungsdekrement unabhängig von der Konstruktion des Bauwerkes mit 0.1 angenommen werden. Wird ein Schwingungsdämpfer nach A.2.2.8.3 angeordnet, kann mindestens der Wert 0.2 angesetzt werden.

Schornsteine in Reihenanordnung werden über folgende Eingabefelder berücksichtigt:

- Windlasterhöhungsfaktor: Im rechten Fensterbereich wird der Erhöhungsfaktor für die Grundkraftbeiwerte cf0 nach Abschnitt A.1.3.2.3 vorgegeben. Standardvorgabe ist 1,0 für nicht in Reihe stehende Schornsteine.
- clat-Faktor und Strouhal-Zahl zur Berücksichtigung erhöhter Beanspruchungen aus wirbelerregten Querschwingungen.

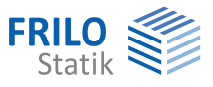

### **Erdbebenkontrolle**

Das Programm S8 führt bei Bedarf einen Erdbebennachweis nach DIN 4149 Ausgabe 1981.

Dazu ist zunächst die Erdbebenzone nach DIN 4149 Bild 1 vom Anwender einzugeben. Durch ungünstige Baugrund- und Bodenverhältnisse kann die Erdbebengefahr örtlich höher sein. Deshalb sind die Regelwerte für die Horizontalbeschleunigungen je nach Baugrund und Boden mit einem Faktor zwischen 1.0 bei hartem Festgestein und maximal 1.4 bei Lockergestein zu multiplizieren. Faktoren > 1.4 sind anzusetzen bei extrem ungünstigen Verhältnissen (z.B. Hangschutt).

DIN 4149 gibt Rechenwerte für Horizontalbeschleunigungen infolge eines Erdbebens zum Schutz von Personen und Objekten an. Durch Wahl eines Erhöhungsfaktors für den Abminderungsfaktor  $\alpha$  nach DIN 4149 Tabelle 2 wird der Bauherr aufgefordert, eine weitergehende Sicherung des Bauwerkes anzustreben.

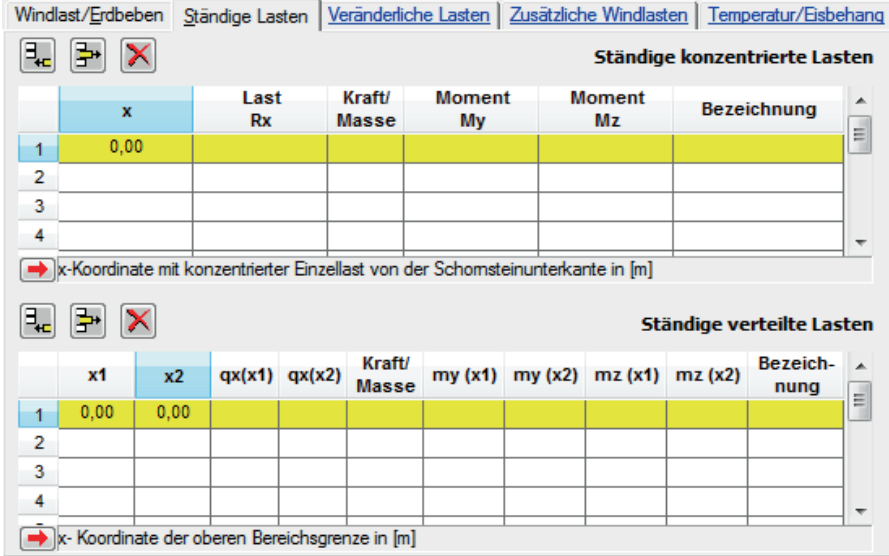

# <span id="page-20-0"></span>**Ständige Lasten**

Konzentrierte und verteilte ständige Lasten sind als Gravitationslasten in negativer x-Richtung sowie als Biegemomente um die beiden Querschnittsachsen zugelassen.

Das Vorzeichen bei Eingabe der Gravitationslasten ist optional und muss nicht angegeben werden.

Über den Kontrollparameter "Kraft/Masse" kann hier für die Einwirkungen zwischen Lasten und Massen unterschieden werden.

- Hierbei gilt: -1 Lasten
	- 0 Lasten und Massen
	- 1 Massen

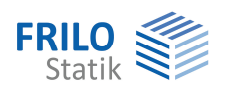

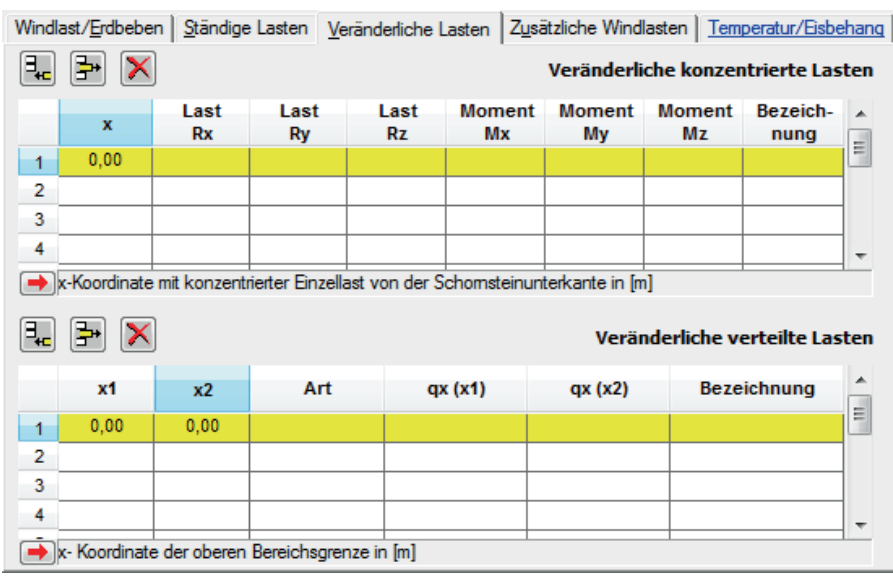

# <span id="page-21-0"></span>**Veränderliche Lasten**

Veränderliche Lasten können als konzentrierte oder verteilte Lasten eingegeben werden.

Zu den sonstigen veränderlichen Lasten gehören z.B. Verkehrslasten, Schneelasten, Lasten aus Bauzuständen und weiterhin beliebige, vom Benutzer definierte Ersatzlasten.

Lasten bzw. Momente sind in allen 3 Achsrichtungen zugelassen.

Bei den [Berechnungsoptionen](#page-8-0) lässt sich festlegen, dass das Programm automatisch die maßgebende Windrichtung für Lastfall 1 (Tragsicherheit) und Lastfall 5 (Gebrauchsfähigkeit) ansetzt.

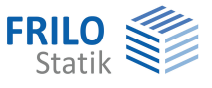

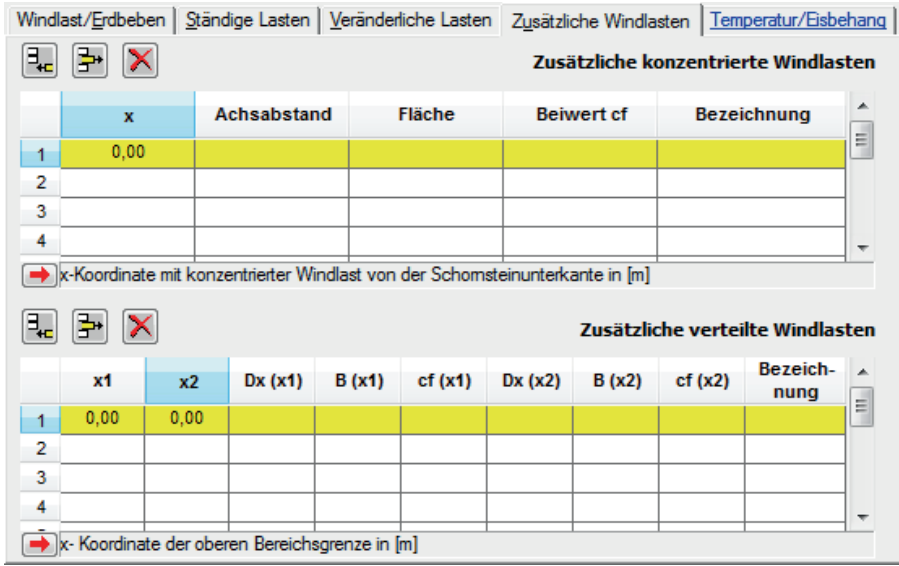

# <span id="page-22-0"></span>**Zusätzliche Windlasten**

Wie bei den [Windkontrolldaten](#page-19-0) erläutert, erfolgt i.d.R. die Ermittlung der Windlasten auf den Tragmast unter Verwendung von Bereichsangaben und Kraftbeiwert. Bei dieser automatisierten Windlastermittlung werden Lasten aus der Anströmung von Anbauten, Podesten und Steigleitern zunächst nicht erfasst.

Zur Eingabe dieser Lasten stehen im Programm ATB zwei Möglichkeiten zur Verfügung:

- näherungsweise Berücksichtigung mittels eines globalen Windlasterhöhungsfaktors bei Eingabe der [Windkontrolldaten](#page-19-0).
- Spezifizierung zusätzlicher konzentrierter oder verteilter Windlasten

Die Eingabe zusätzlicher konzentrierter Windlasten erfolgt durch Angabe der x-Koordinate, der angeströmten Fläche, des zugehörigen Kraftbeiwertes (z.B. nach DIN 1055 T4, Abschnitt 6; oder nach CHRISTIAN PETERSEN: *Der Stahlbau.* 2., verbesserte Auflage Braunschweig (Vieweg & Sohn) 1990, Abschnitt 23 "Stahlschornsteine" und 24 "Türme und Maste") und des Abstandes zwischen Mastachse und Flächenschwerpunkt. Der zugehörige Staudruck in der entsprechenden Höhe wird durch das Programm ermittelt.

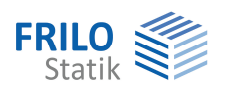

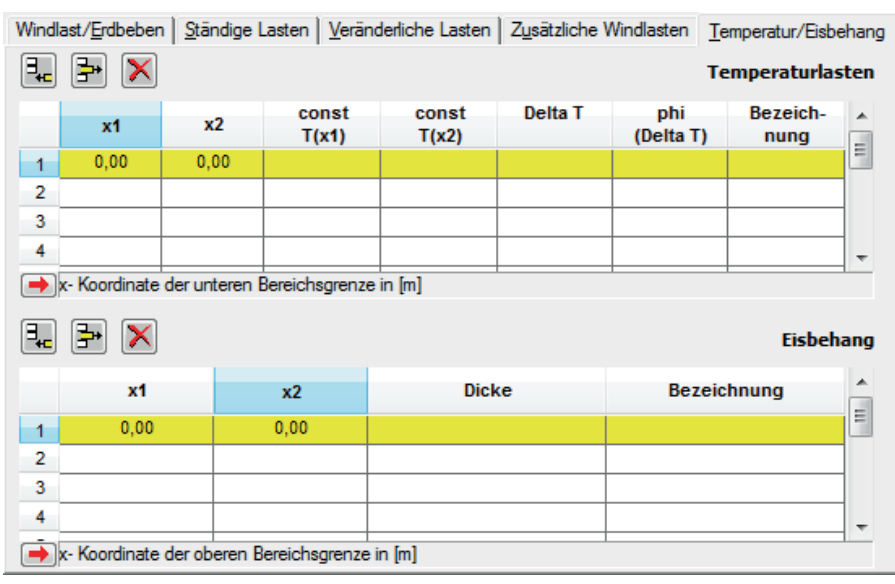

# <span id="page-23-0"></span>**Temperaturbelastung / Eislasten**

### **Temperaturbelastung**

Die Wärmeeinwirkung ist in DIN 4133 im Abschnitt 5.7 geregelt.

Zu berücksichtigen sind entlang der x-Achse Veränderungen gegenüber der Aufstelltemperatur infolge betrieblicher und meteorologischer Wärmeeinwirkungen.

Temperaturänderungen längs der Schornsteinachse werden als verteilte Lasten behandelt.

- **const T** Gleichmäßige Temperaturbelastung über den Querschnitt. Sie ist positiv bei Temperaturerhöhung gegenüber der Aufstelltemperatur und kann linear veränderlich über ein Schornsteinsegment sein.
- **Delta T** Maximale Temperaturdifferenz der Randfasern. Positiv, wenn die Temperatur T1 in Richtung der positiven y-Achse kleiner ist als die Temperatur T2 auf der gegenüberliegenden Seite (für phi=0).
- **Phi** Drehwinkel von Delta T. Positiv im Gegenuhrzeigersinn von der y-Achse ausgehend.

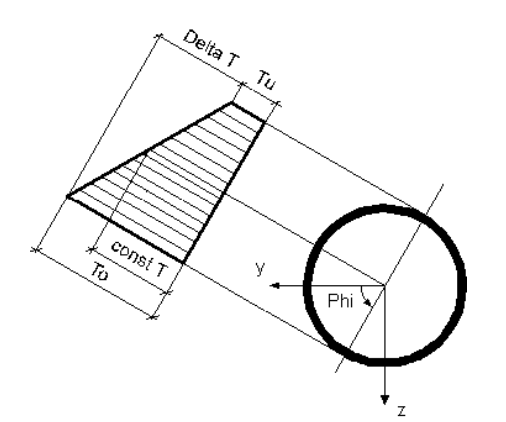

T1, T2: Temperaturänderungen gegenüber Aufstelltemperatur

const T =  $(T1 + T2) / 2$ 

Delta T = T2 - T1

### **Eislasten**

Eingabe von Lasten infolge Eisbehanges des Tragmastes: Es wird hierbei angenommen, dass der Eisbesatz bezüglich der x-Achse rotationssymmetrisch erfolgt. Die Größe ist DIN 1055 T5 zu entnehmen.

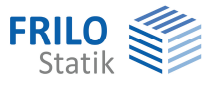

# <span id="page-24-0"></span>**Ausgabe**

Ausgabe von Systemdaten, Ergebnissen und Grafik auf Bildschirm oder Drucker.

Über den Punkt Ausgabe in der Hauptauswahl starten Sie den Ausdruck bzw. die Anzeige auf Bildschirm. Bei einigen Programmen müssen Sie die Ausgabefunktionen über das Register "Ausgabe" einblenden.

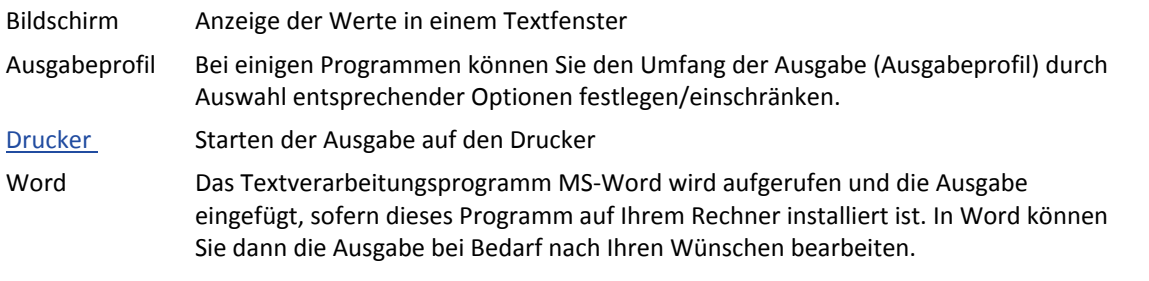

# <span id="page-24-1"></span>**Ausgabeprofil**

Das Ausgabeprofil wird in der Hauptauswahl unter dem Ausgabe-Register gefunden und durch Doppelklick auf "Einstellen" aufgerufen.

Sie können dort den Umfang der System- und Ergebnisdaten zusammenstellen.

Die Listen für die Lastfall- und Überlagerungsausgabe sind erst **nach der Berechnung** vorhanden. Die **rechte untere Liste** mit der Zusammenstellung der Ergebnisse bezieht sich immer auf den aktiven (gelben) Lastfall in der **linken Liste**.

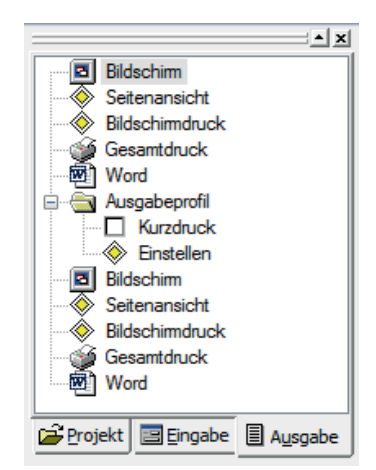

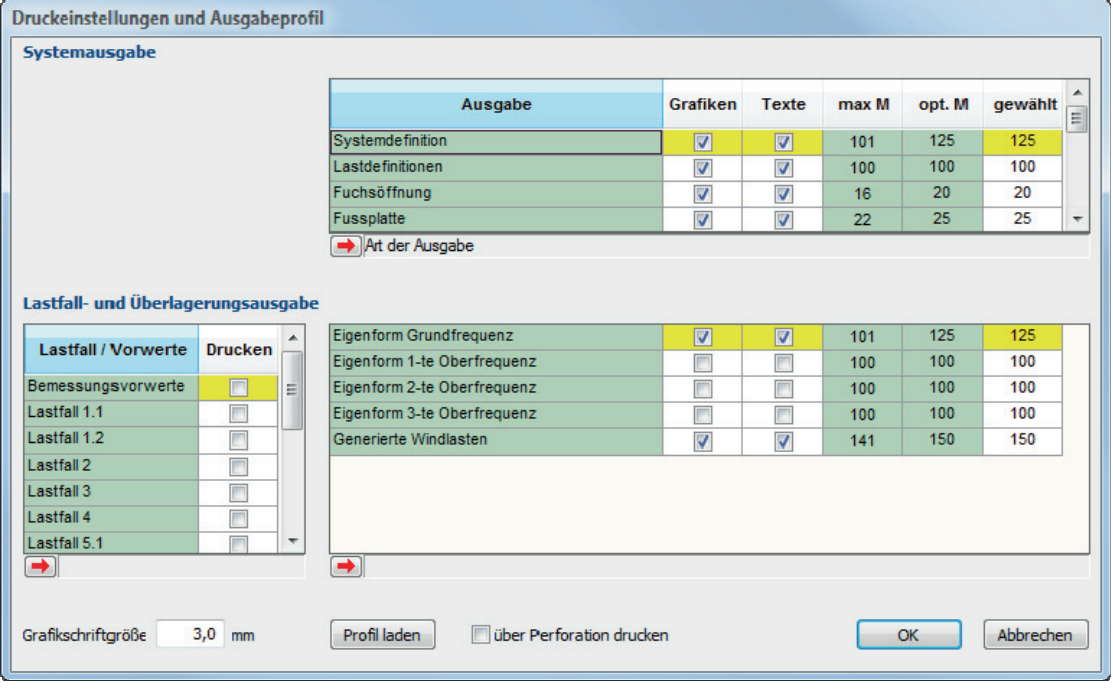

Das Ausgabeprofil wird mit der Position gespeichert. Über den Button Frofilladen können Ausgabeprofile anderer Positionen komplett übernommen werden.

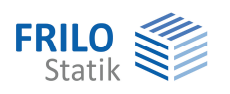

### **Bildschirmausgabe (Textfenster)**

Folgende Möglichkeiten gibt es, das Textfenster aufzurufen:

- B. - über das Textfenster-Symbol
- über die Listenauswahl für das Textfenster
- Kontrolldaten Allgemein
- über den Menüpunkt: Fenster  $\rightarrow$  Bildschirmausgabe

In der Textausgabe am Bildschirm werden, unabhängig vom Ausgabeprofil der Hauptauswahl, immer alle vorhandenen Daten angezeigt (System, Belastung, Ergebnisse).

die gewünschte Stelle springen.

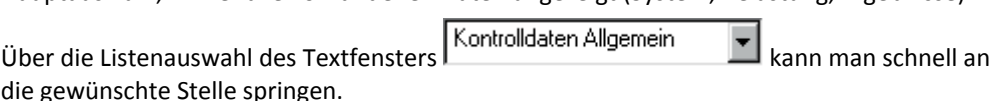

#### **Drucken der Bildschirmausgabe**

Wenn das Textfenster aktiv ist (z.B. durch Anklicken mit der Maus), dann kann der Inhalt

durch Klick auf das Drucker-Symbol in der oberen Symbolleiste zum Drucker geschickt werden. Die Druckfunktion erscheint auch, wenn Sie mit der rechten Maustaste ins Textfenster klicken.

#### **Ergebnisse**

**Berechnungsergebnisse sind nur vorhanden, wenn zuvor der Berechnungsbefehl ausgeführt wurde**.

Der Befehl "Berechnen" befindet sich links in der Hauptauswahl unter dem Register "Eingabe".

Bei Änderungen am System werden alle Ergebnisse gelöscht und die Berechnung muss erneut durchgeführt werden.

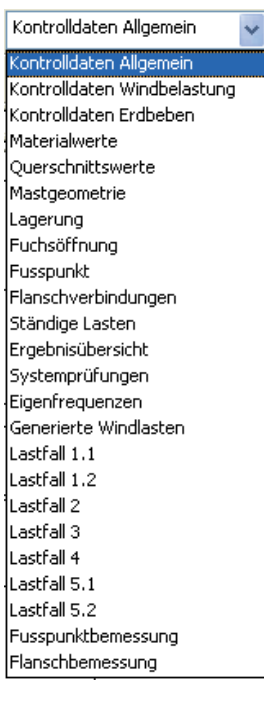

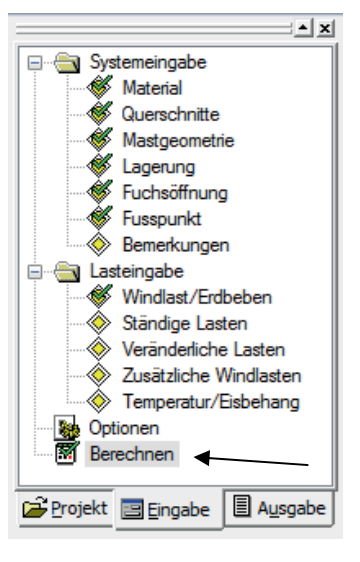

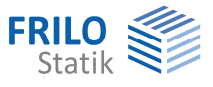

# <span id="page-26-1"></span>**Grafische Darstellung**

System, Belastung und Ergebnisse können im Grafikfenster dargestellt werden.

Zum Aufruf einer Grafikdarstellung stehen folgende Möglichkeiten zur Verfügung:

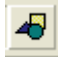

Aufruf über das Grafikfenster-Symbol.

Was im Grafikfenster dargestellt wird, wird über die Berechnungs-Toolbar gewählt:

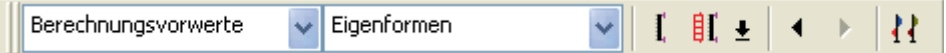

Die dargestellte Grafik läßt sich jederzeit über das Drucker-Symbol in der oberen Symbolleiste auf Drucker ausgeben.

Ergebnisse wie Eigenformen, Schnittgrößen oder Spannungen können nur angezeigt werden, wenn das System zuvor berechnet wurde. Bei Systemänderungen werden die Ergebnisse wieder gelöscht.

In der Symbolleiste Ansicht gibt es Funktionen zum Vergrößern, Verkleinern oder Verschieben des Systems sowie zum Ändern der Textgröße.

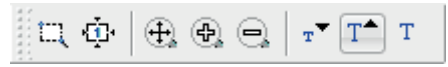

Die Ansicht läßt sich auch ändern, wenn Sie mit der rechten Maustaste ins Grafikfenster klicken. Es erscheint ein Menü, in dem Sie u.a. die aktuelle Grafik drucken oder als emf-Datei ausgeben können (z.B. zum Einlesen in Word).

<span id="page-26-0"></span>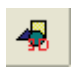

Visualisierung über eine 3D-Grafik-Darstellung.

*Hinweis: Zusätzlich zum Grafikfenster besitzen die Dialoge der System- und Lasteingabe eine Kontrollgrafik an rechten Dialogrand mit eigenen Symbolen zur schnellen Überprüfung des System.* 

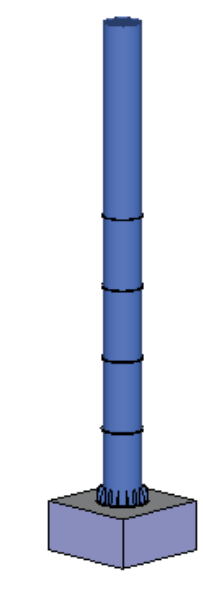